# 花蓮縣政府 公文整合資訊系統

# 教育訓練講義

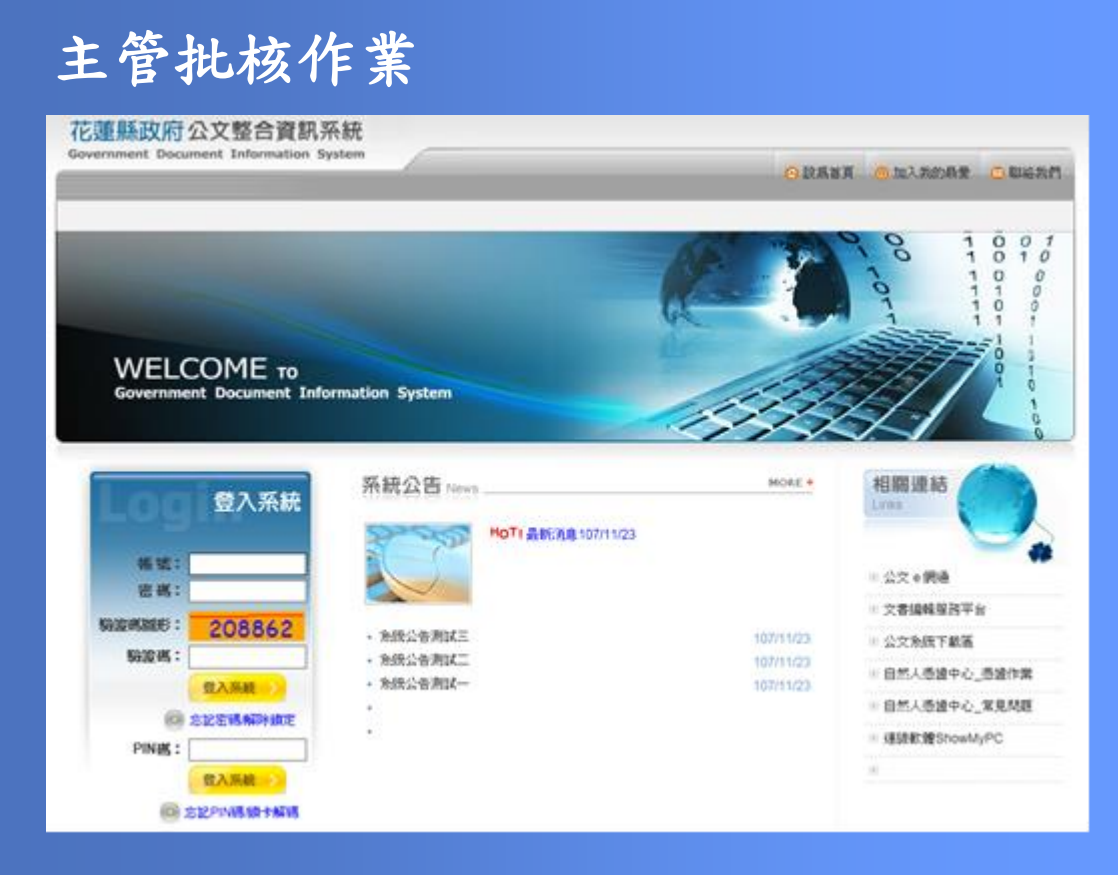

民國 107 年 12 月製 版本 V1.0

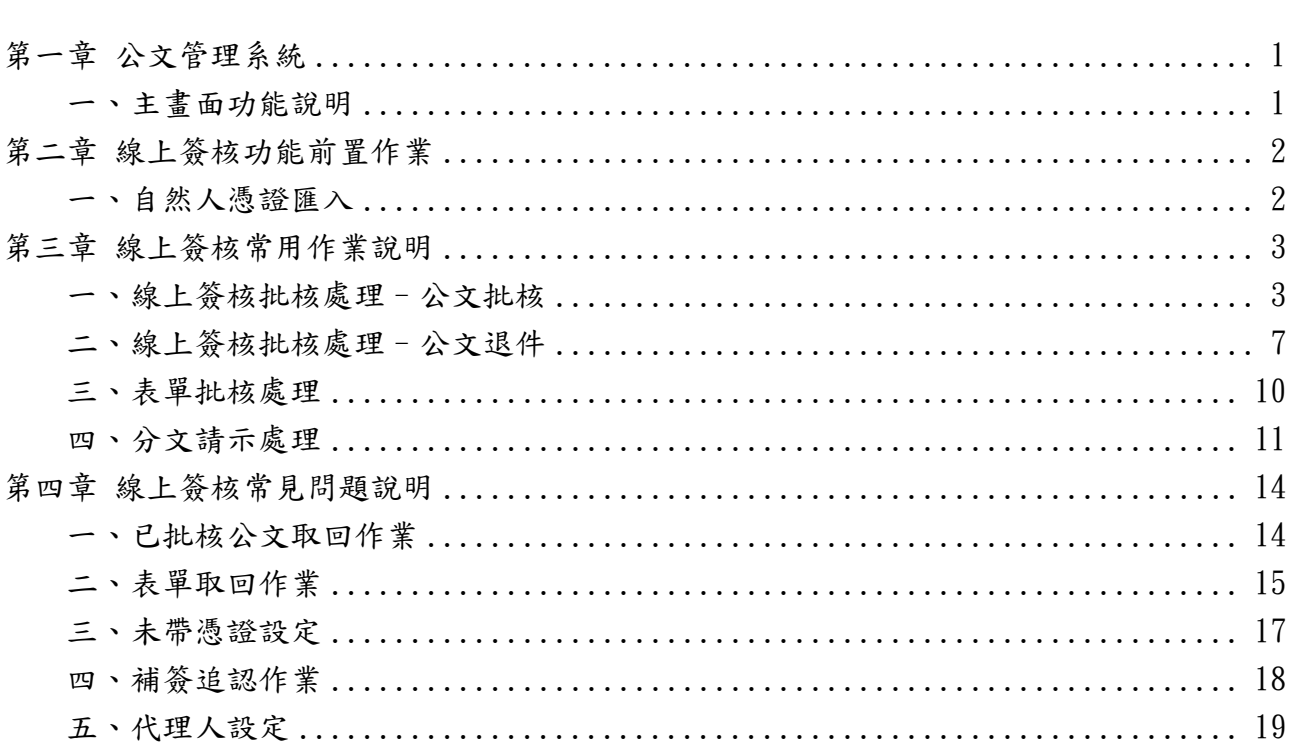

錄

 $\mathbf{H}%$ 

花蓮縣政府公文整合資訊系統操作手冊 民國 107年12月製 版本 V1.0

# 第一章 公文管理系統

# <span id="page-2-1"></span><span id="page-2-0"></span>一、主畫面功能說明

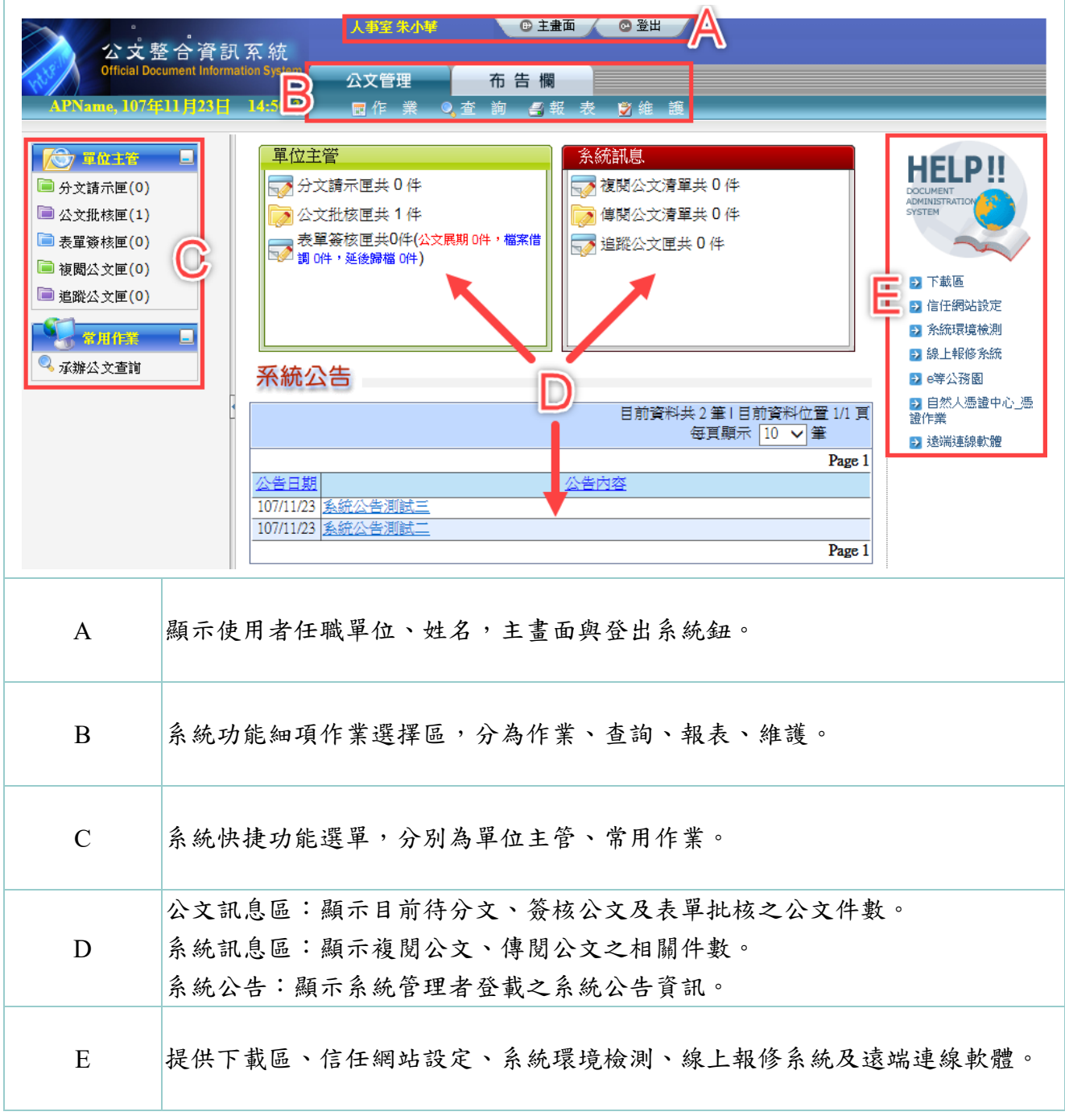

 $\overline{1}$ 

# 第二章 線上簽核功能前置作業

# <span id="page-3-1"></span><span id="page-3-0"></span>一、自然人憑證匯入

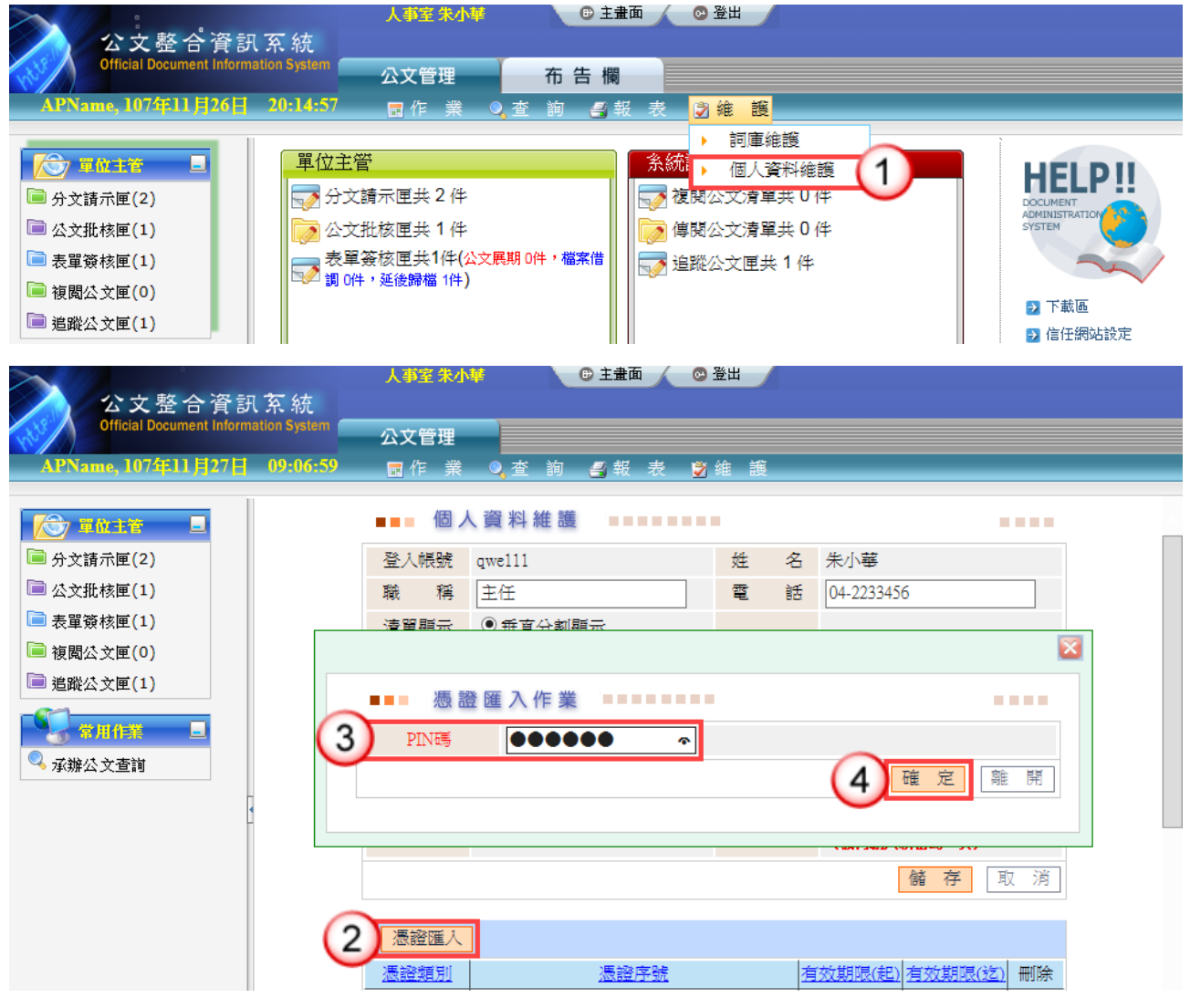

### 操作步驟

- (1)於維護功能選單,點選【個人資料維護】。
- (2)點選【憑證匯入】。
- (3)輸入自然人憑證 PIN 碼。
- (4)按【確定】鈕,即完成匯入。

## 第三章 線上簽核常用作業說明

# <span id="page-4-1"></span><span id="page-4-0"></span>一、線上簽核批核處理–公文批核

- 【說明】提供主管進行公文線上批核。
	- ※公文【傳送】: 提供主管批核後, 如需送至上層相關權責主管, 可將公文傳 送至下一簽核主管,公文流程送至下一簽核主管公文批核匣 /批核處理匣。
		- ※公文【決行】:提供主管批核決行後,可將公文送至承辦人,公文流程送至 承辦人員決行公文清單。

## 情況一:公文擬辦內容無須修訂,主管可直接批示送出。

#### 操作步驟

(1)於主管作業選單,點選【公文批核匣】/【批核處理匣】。

(2)點選欲批核公文之簽稿【 】鈕,系統即自動開啟公文製作。

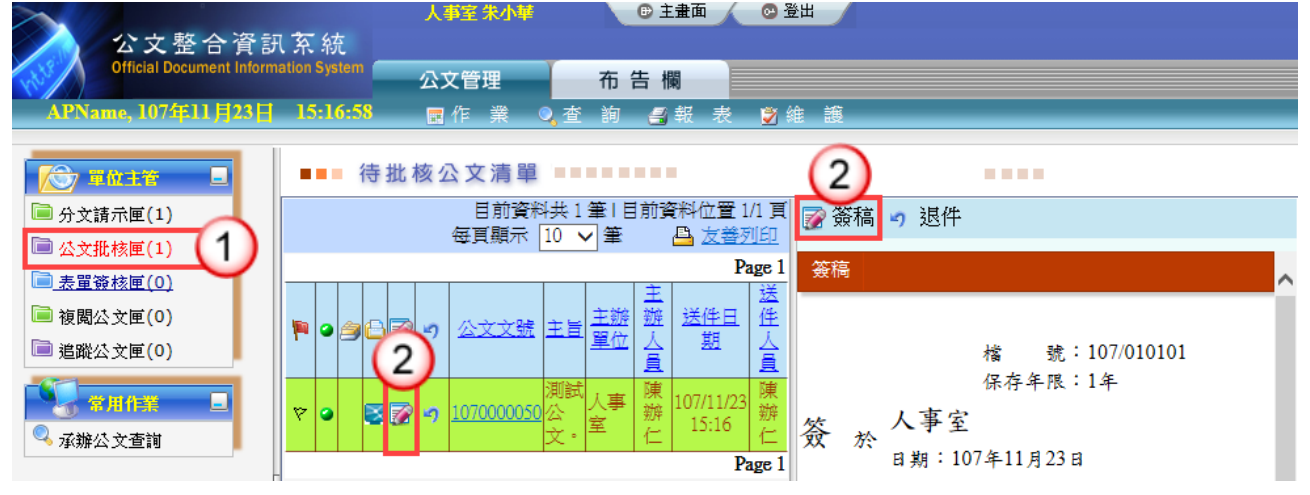

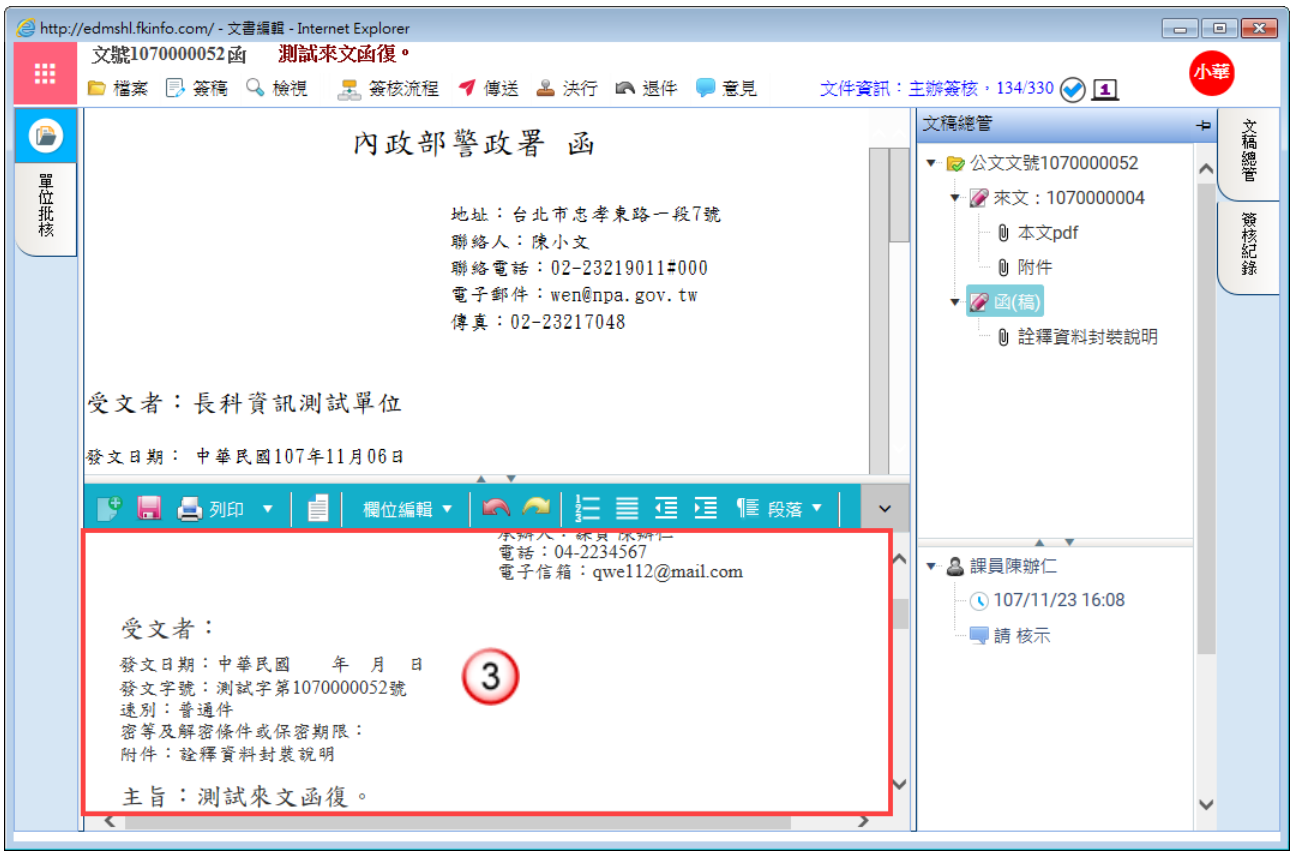

(3)於擬辦內容瀏覽承辦人公文文稿內容。

#### 依機關分層負責實施要項,由各層主管依授權核判

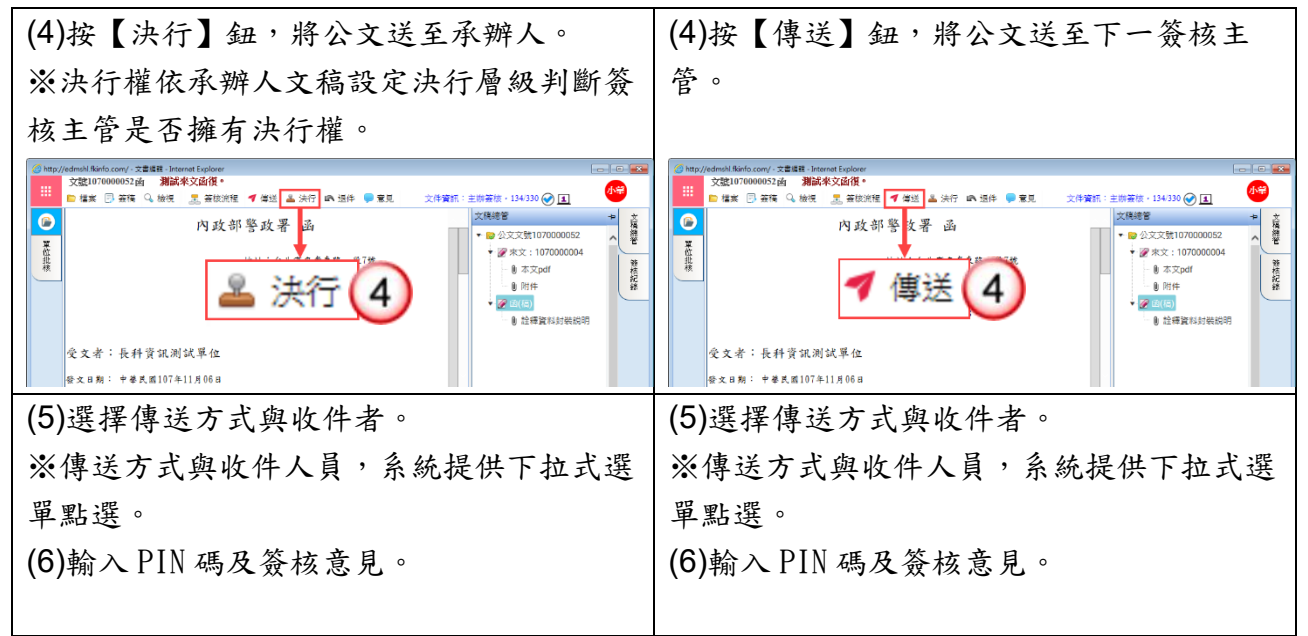

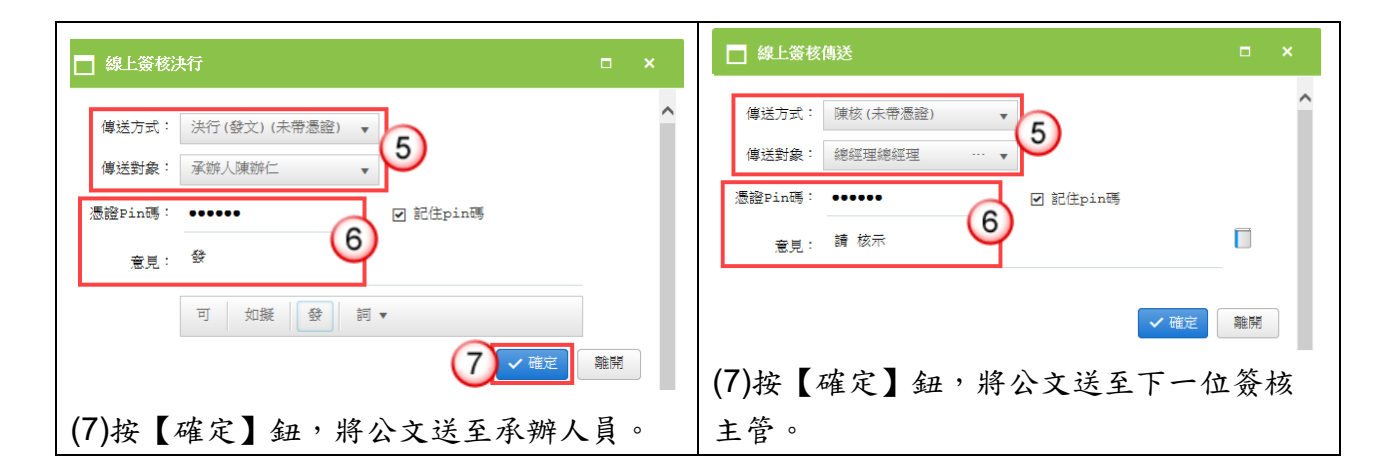

## 情況二:適用於主管修改承辦人送核之公文擬辦內容,並可於

修改後批示送出。

#### 操作步驟

(1)於主管作業選單,點選【公文批核匣】/【批核處理匣】。

(2)點選欲批核公文之簽稿【 2】鈕,系統即自動開啟公文製作。

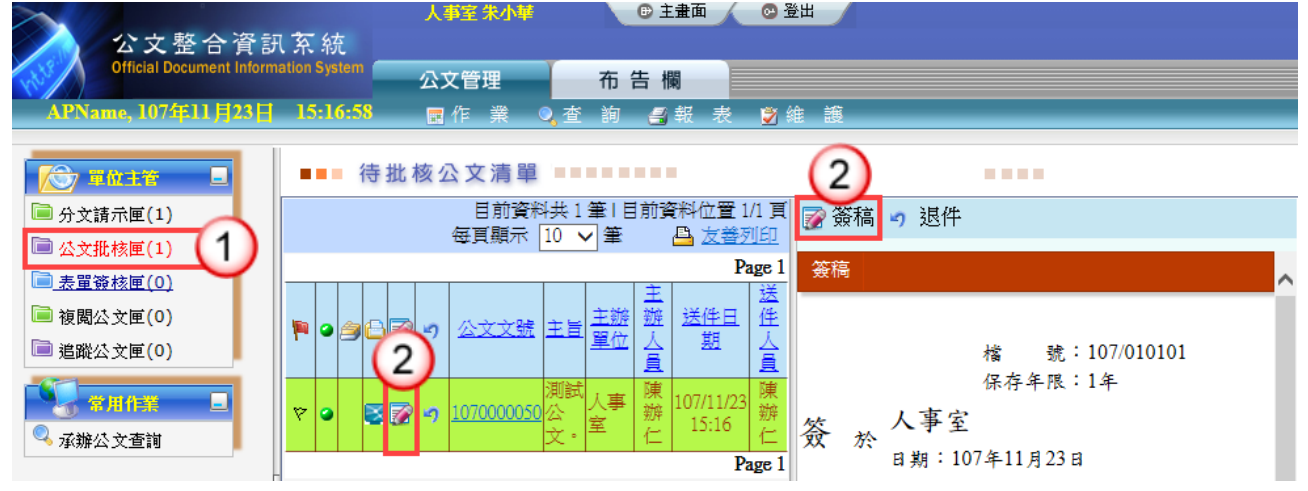

(3)於擬辦內容進行文稿修改。

※如需刪除文稿內容,請將滑鼠游標移至欲刪除文字之前,按鍵盤 Delete 鍵即可刪除。

※如需增加文稿內容,請將游標移至欲增加文字之後,輸入內容即可。 ※修改內容將以其他顏色顯示。

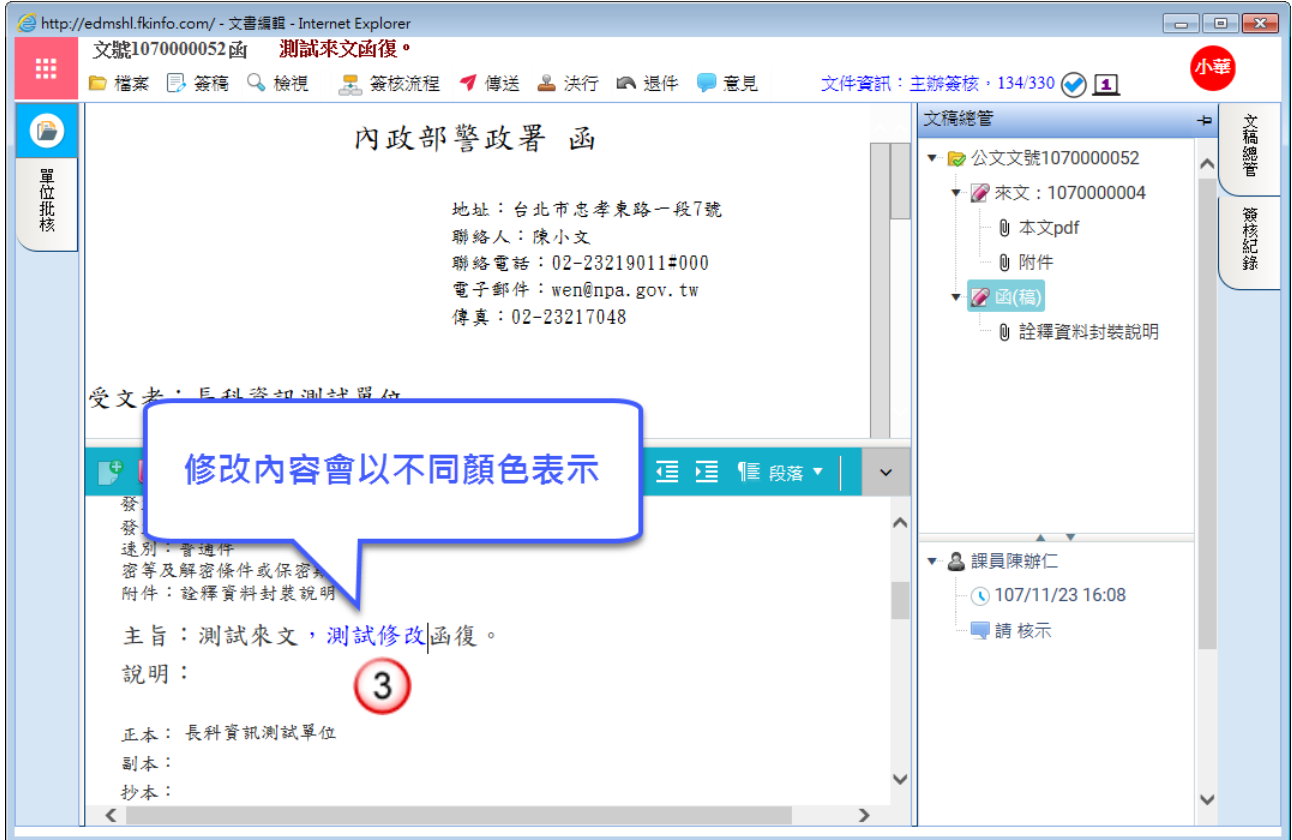

依機關分層負責實施要項,由各層主管依授權核判

| (4)按【決行】鈕,將公文送至承辦人。                                                                                                    | (4)按【傳送】鈕,將公文送至下一簽核主                                                                                                    |
|----------------------------------------------------------------------------------------------------|----------------------------------------------------------------------------------------------------|
| ※決行權依承辦人文稿設定決行層級判斷簽                                                                                                    | 管。                                                                                                    |
| 核主管是否擁有決行權。                                                                                                    |                                                                                                    |
| $-10$<br>http://edmshl.fkinfo.com/ - 文書編號 - Internet Explore<br>文體1070000052両 測試來文函復·<br>小旱<br>■ 檔案 图 簽稿 Q 檢視 显 簽版流程 ▼ 傅继 <mark>孟 決行</mark> ■ 退件 ● 意見<br>文件資訊:主辦簽核 · 134/330 → 国<br>文稿總管<br>立福維管<br>$\bullet$<br>內政部警政署區<br>→ ■ 公文文號1070000052<br>◆ 拿來文: 1070000004<br>雅格祝禄<br><b>0 本文pdf</b><br><b>自附件</b><br><b>0 检釋資料封装説明</b><br>受文者;長科資訊測試單位<br>發文日期: 中姜民國107年11月06日 | $\blacksquare$ $\blacksquare$<br>http://edmshl.fkinfo.com/ - 文書編輯 - Internet Explorer<br>文號1070000052函 測試來文函復。<br>小学<br>■ 檔案 图 签稿 Q 檢視 _ 黑 签拨流程   ▼ 傅送   孟 決行 ■ 選件 ● 意見<br>文件資訊:主辦簽核 · 134/330 ( 11<br>文稿總管<br>÷۱<br>文稿總管<br>$\bullet$<br>內政部警 女署 函<br>▼ 2 公文文號1070000052<br>◆ 余灾: 1070000004<br>雅格記録<br><b>●本文pdf</b><br>燻咲<br><b>自 附件</b><br>$\rightarrow$ 20 $\pm$ (15)<br>0 設確資料封装説明<br>受文者;長科資訊測試單位<br>中姜氏面107年11月06日 |
| (5)選擇傳送方式與收件者。                                                                                                    | (5)選擇傳送方式與收件者。                                                                                                    |
| ※傳送方式與收件人員,系統提供下拉式選                                                                                                    | ※傳送方式與收件人員,系統提供下拉式選                                                                                                    |
| 單點選。                                                                                                    | 單點選。                                                                                                    |
| (6)輸入 PIN 碼及簽核意見。                                                                                                    | (6)輸入 PIN 碼及簽核意見。                                                                                                    |

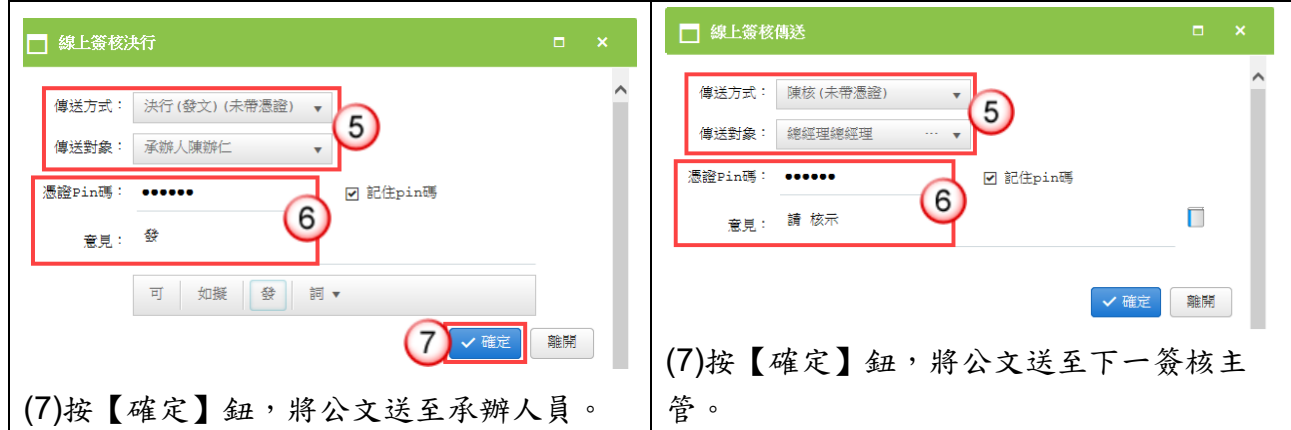

<span id="page-8-0"></span>二、線上簽核批核處理–公文退件

# 方法一:開啟文稿進行陳核公文之退件,可退件至承辦人

## 員或任一送件人員。

## 操作步驟

(1)於主管作業選單,點選【公文批核匣】/【批核處理匣】。 (2)點選欲批核公文之簽稿【 2] 鈕, 系統即自動開啟公文製作。

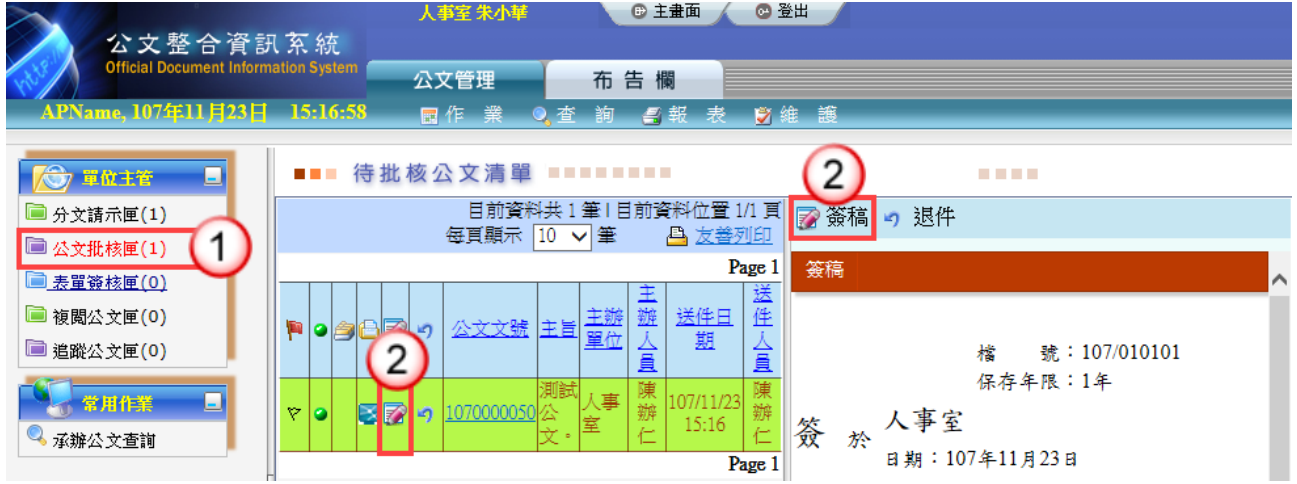

 $\begin{tabular}{|c|c|c|c|c|} \hline \quad \quad & \quad \quad & \quad \quad & \quad \quad \\ \hline \quad \quad & \quad \quad & \quad \quad & \quad \quad \\ \hline \quad \quad & \quad \quad & \quad \quad & \quad \quad \\ \hline \end{tabular}$ 

(3)按【退件】鈕。 (4)選擇傳送方式與收件者。 ※傳送方式與收件人員,系統提供下拉式選單點選。 (5)輸入 PIN 碼及簽核意見。 (6)按【確定】鈕,將公文送至收件人員。 <mark><mark></mark> http://edmshl.fkinfo.com/ - 文書編輯 - Internet Explorer</mark>  $\bigcap$ 

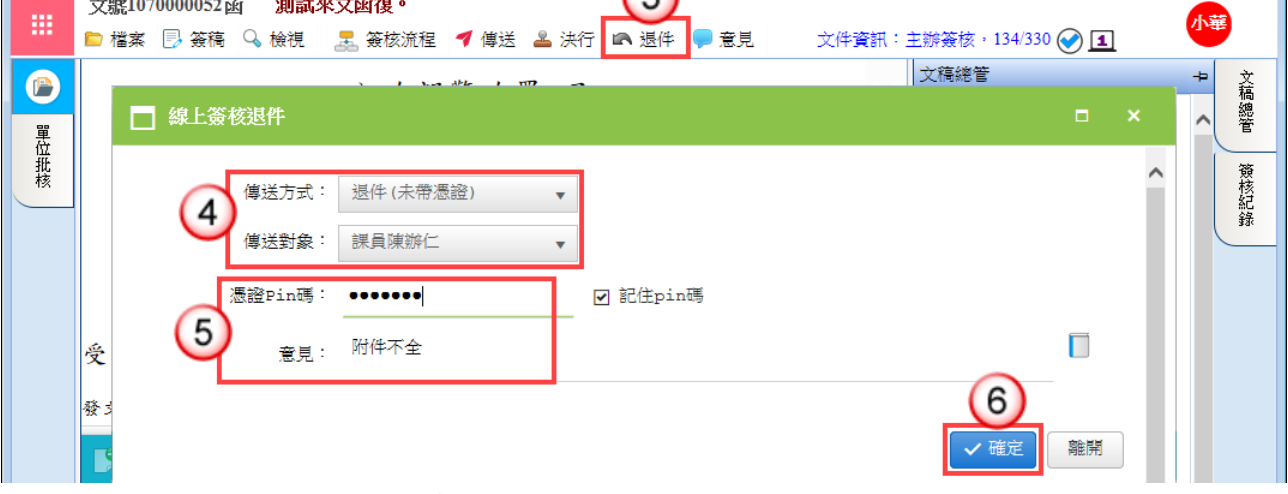

#### (7)傳送出去後,系統會自動回至待批核公文清單。

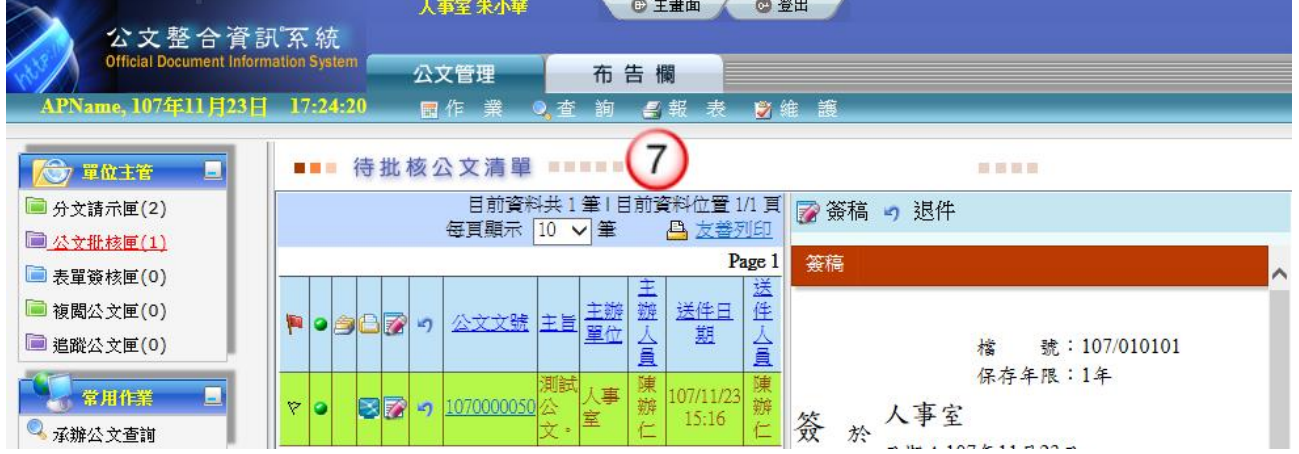

## 方法二:於公文管理系統進行承辦人陳核公文之退件,可退件

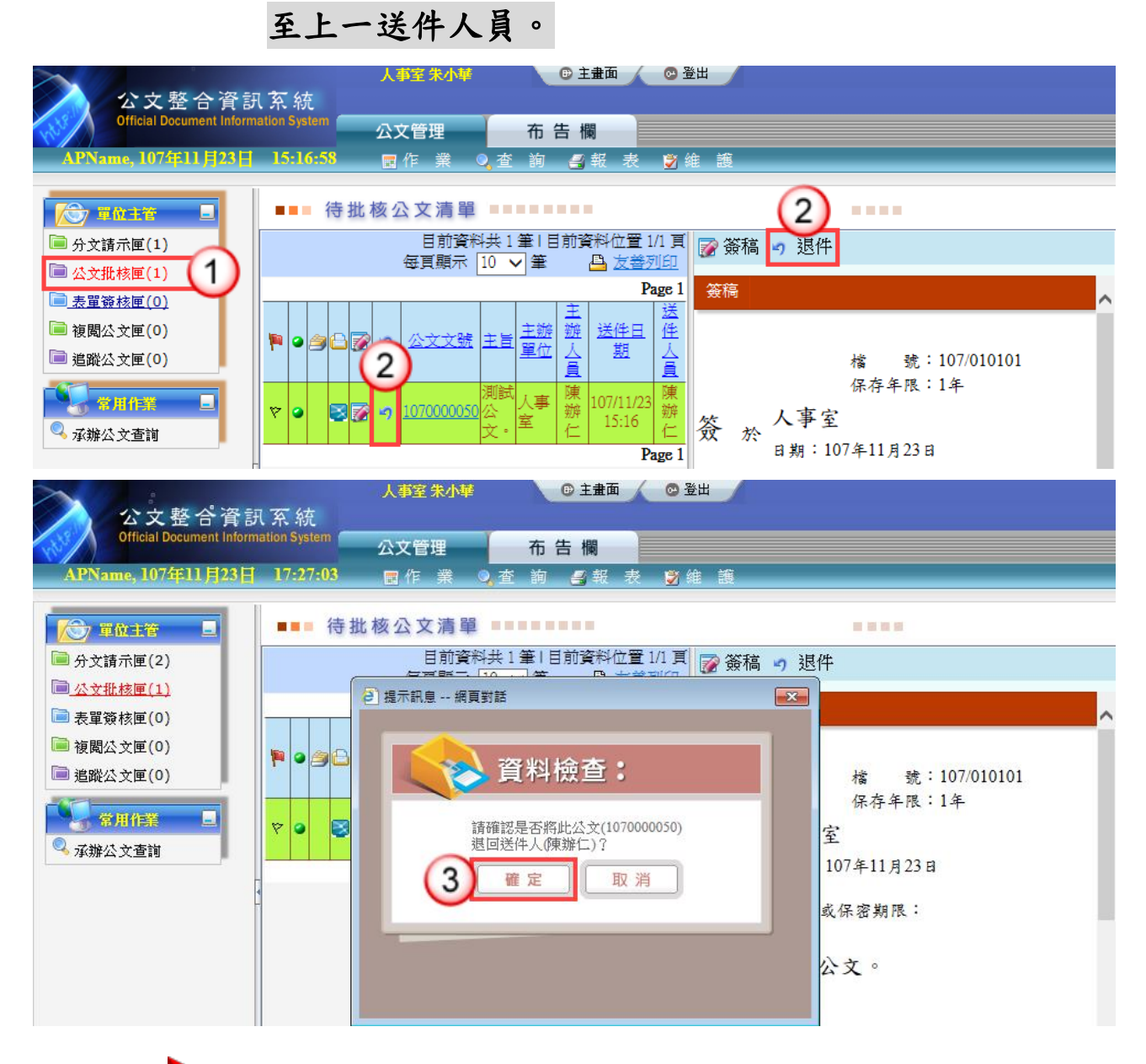

#### 操作步驟

- (1)於主管作業選單,點選【公文批核匣】/【批核處理匣】。
- (2)點選欲退件公文之退件【 】鈕。
- (3)系統出現"請確認是否將此公文 $(XXXXXXX)$ ,退回送件人員 $(XXX)$ ",按 【確定】鈕,公文即退回送件人員。

## <span id="page-11-0"></span>三、表單批核處理

【功能說明】提供相關權責主管於表單簽核匣進行承辦人申請公文展期、檔案檢調、 延後歸檔申請之簽核。

※以展期單簽核示範說明。

#### 操作步驟

- (1)點選【表單簽核匣】。
- (2)點選欲簽核之表單編號。

(3)按【簽核】鈕。

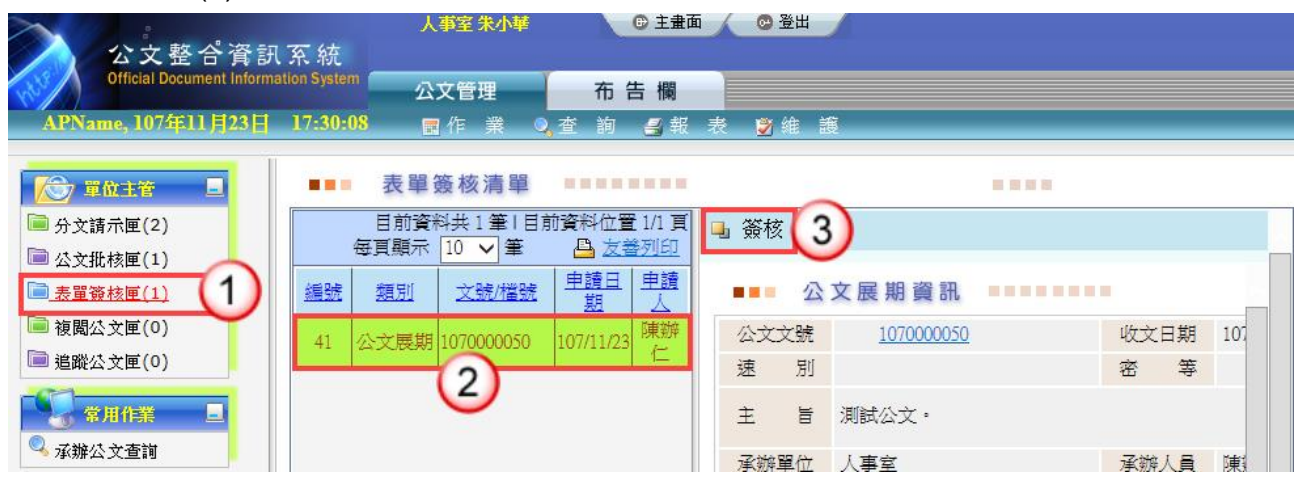

(4)於處理類別,點選【同意】或【不同意】。

(5)如有簽核意見,可於簽核意見欄中輸入內容。

(6)按【確定】鈕,即完成該筆表單簽核。

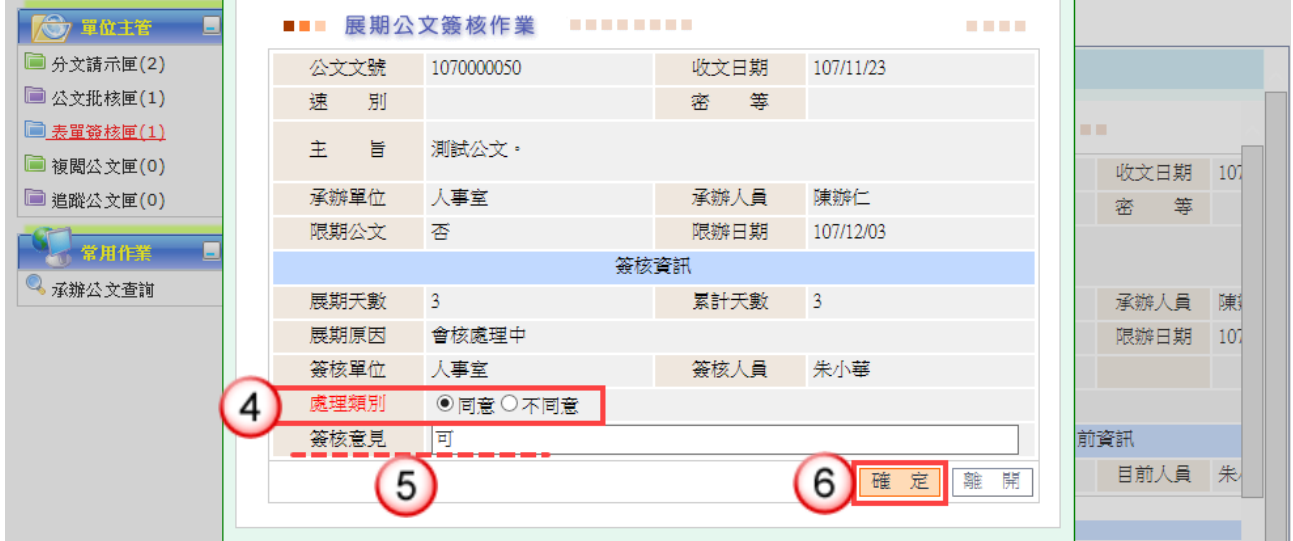

<span id="page-12-0"></span>四、分文請示處理

【功能說明】提供相關權責主管核閱來文之公文內容,依批示登錄來文公文之承辦單 位、承辦人員,避免輾轉延誤。

#### 情況一:分文處理。

#### 操作步驟

(1)點選【分文請示匣】/【提陳分文匣】。

- (2)點選【線上簽核】頁籤。
- (3)點選欲分文之公文文號。

(4)按【分文】鈕。

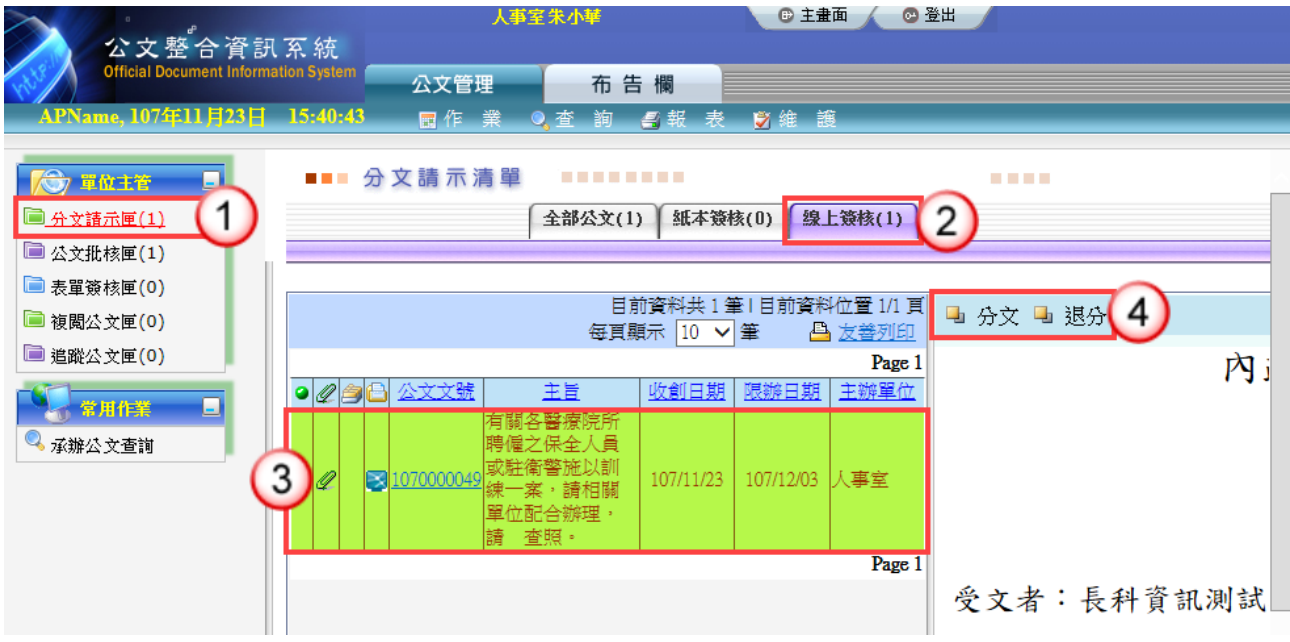

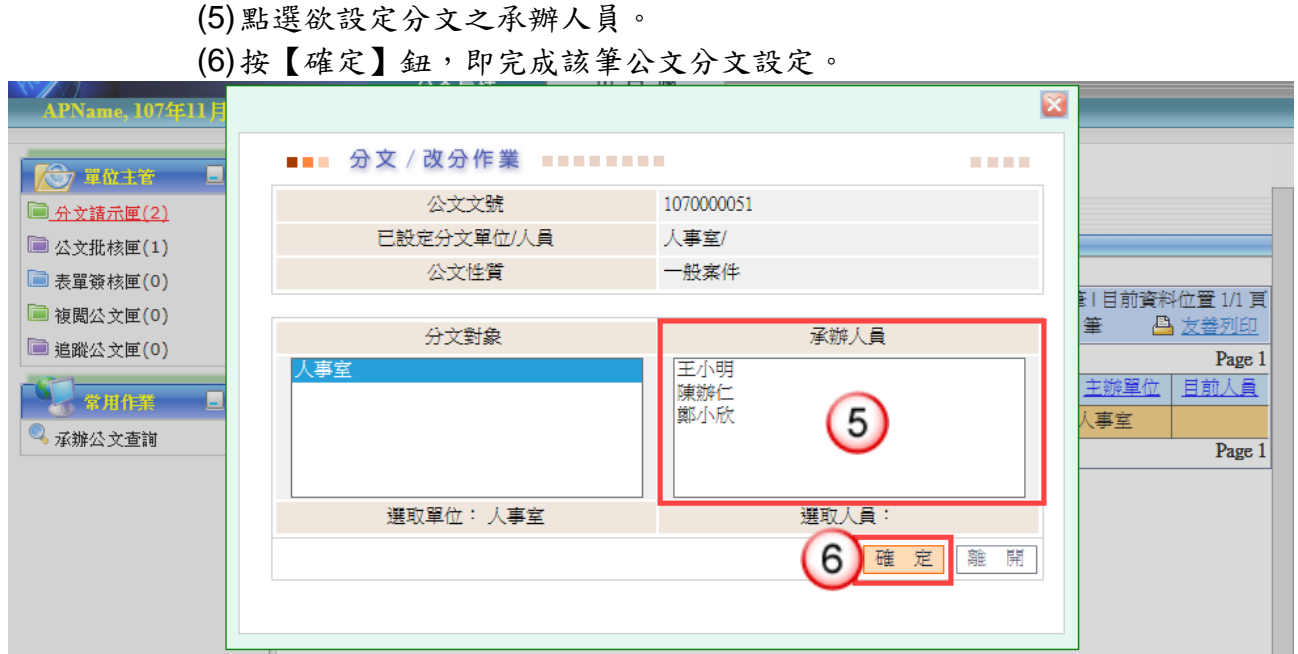

※補充說明

(1)主管核閱來文之公文內容後,亦可請單位收發人員/文書人員進行分文設定。 (2)收發版同一機關單位之間會辦,則需請單位主管進行分文設定。

## 情況二:退分處理

操作步驟

- (1)點選【分文請示匣】/【提陳分文匣】。
- (2)點選【線上簽核】頁籤。
- (3)點選欲退分之公文文號。
- (4)按【退分】鈕。

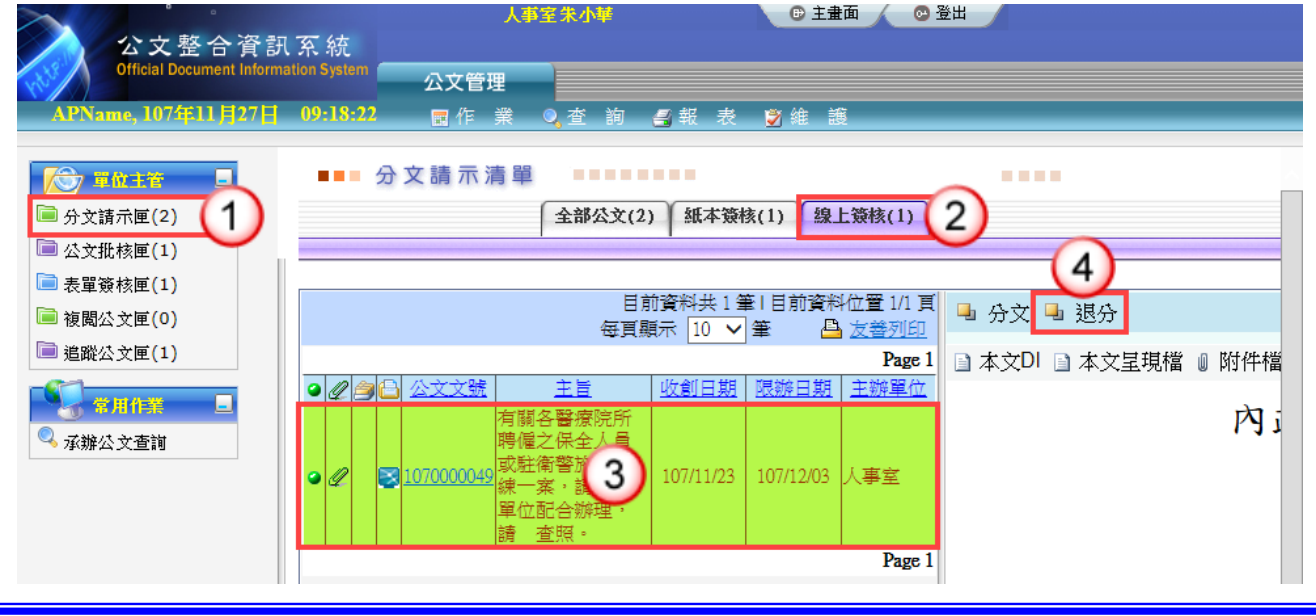

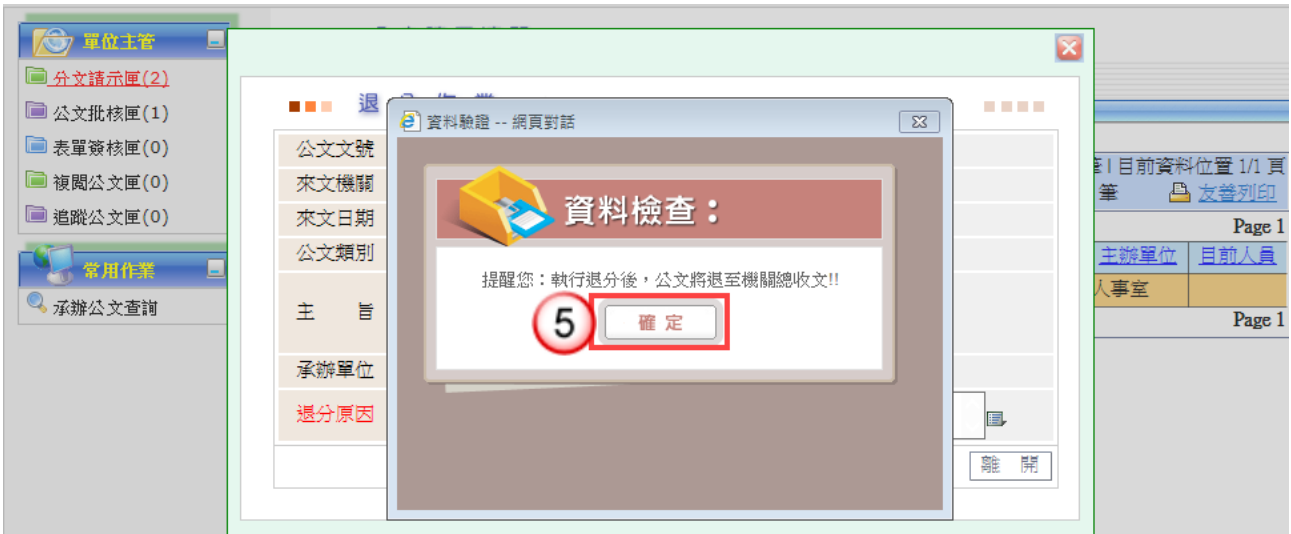

(5)系統顯示提示訊息,按【確定】鈕,開啟退分作業畫面。

(6)輸入退分原因。 (7)按【確定】鈕,即可將該筆公文設定退分回收文人員。

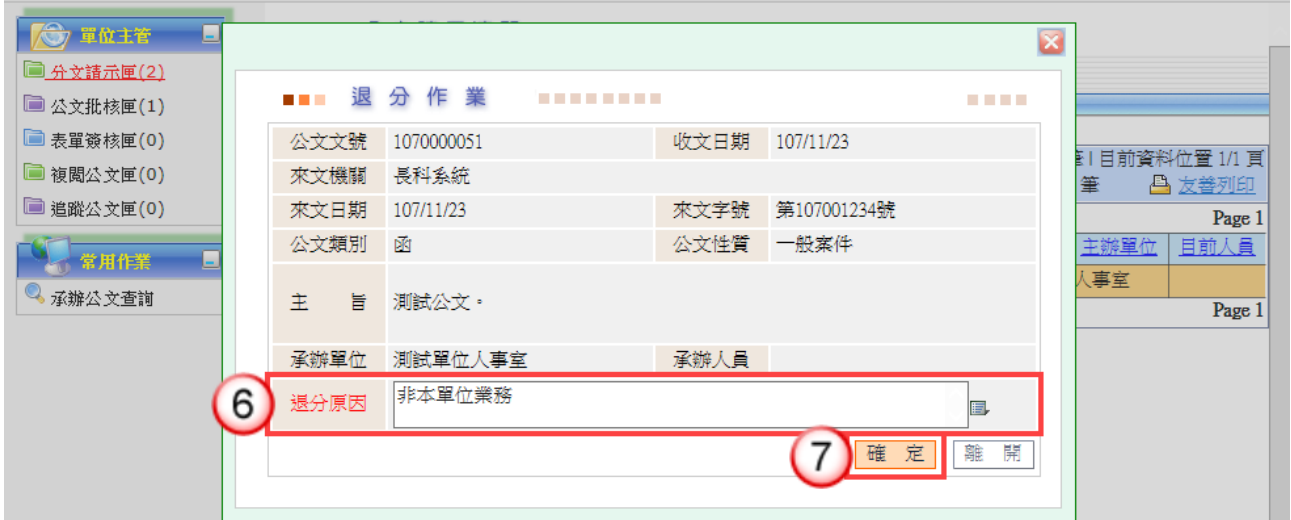

# <span id="page-15-0"></span>第四章 線上簽核常見問題說明

## <span id="page-15-1"></span>一、已批核公文取回作業

【功能說明】提供主管公文批核或退件之取消功能,取消後可於公文批核匣 重新進行設定。

※若收件人已將公文傳送至下一流程,則無法執行傳送取回。

#### 操作步驟

(1)於作業功能選單,點選【傳送取回作業】。

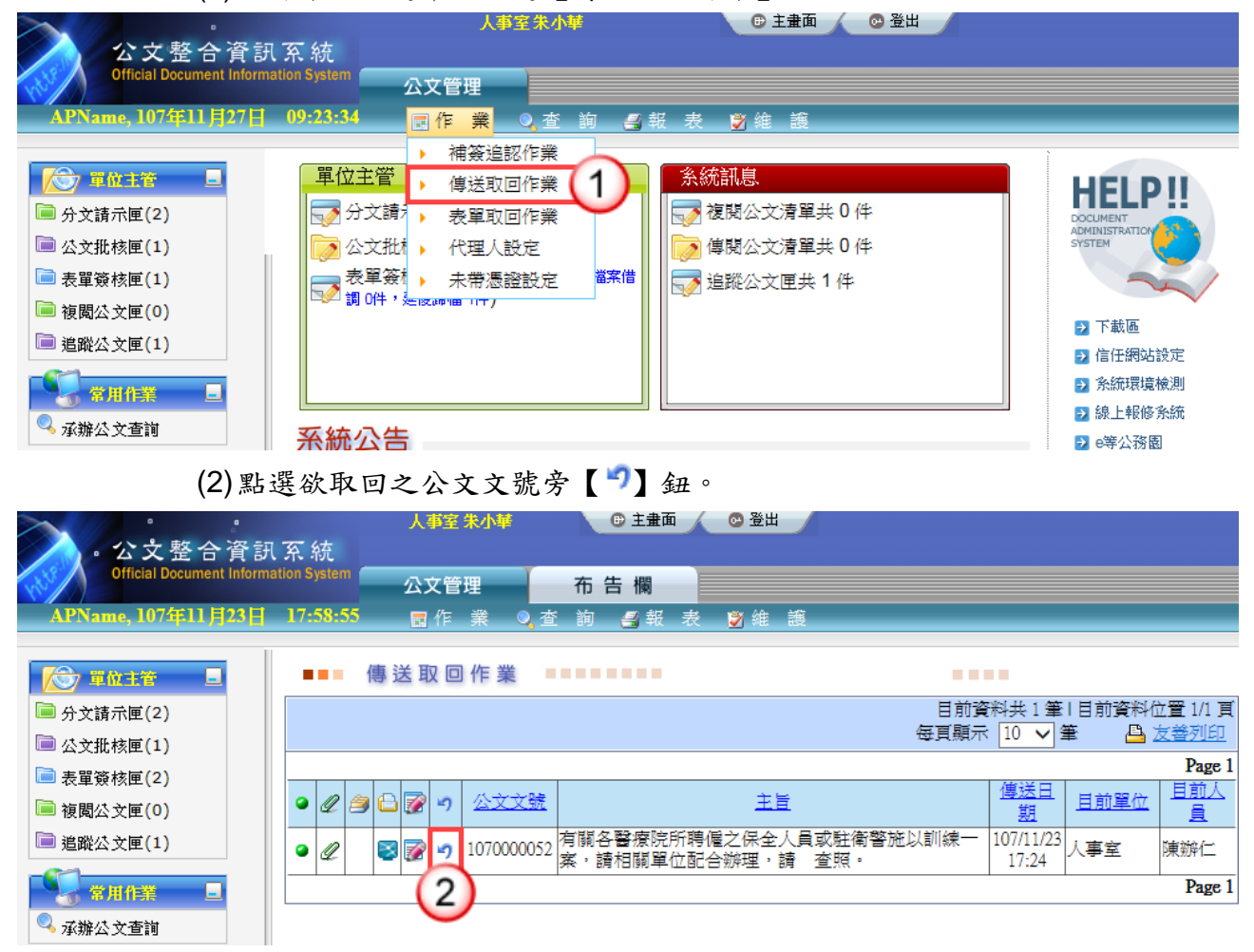

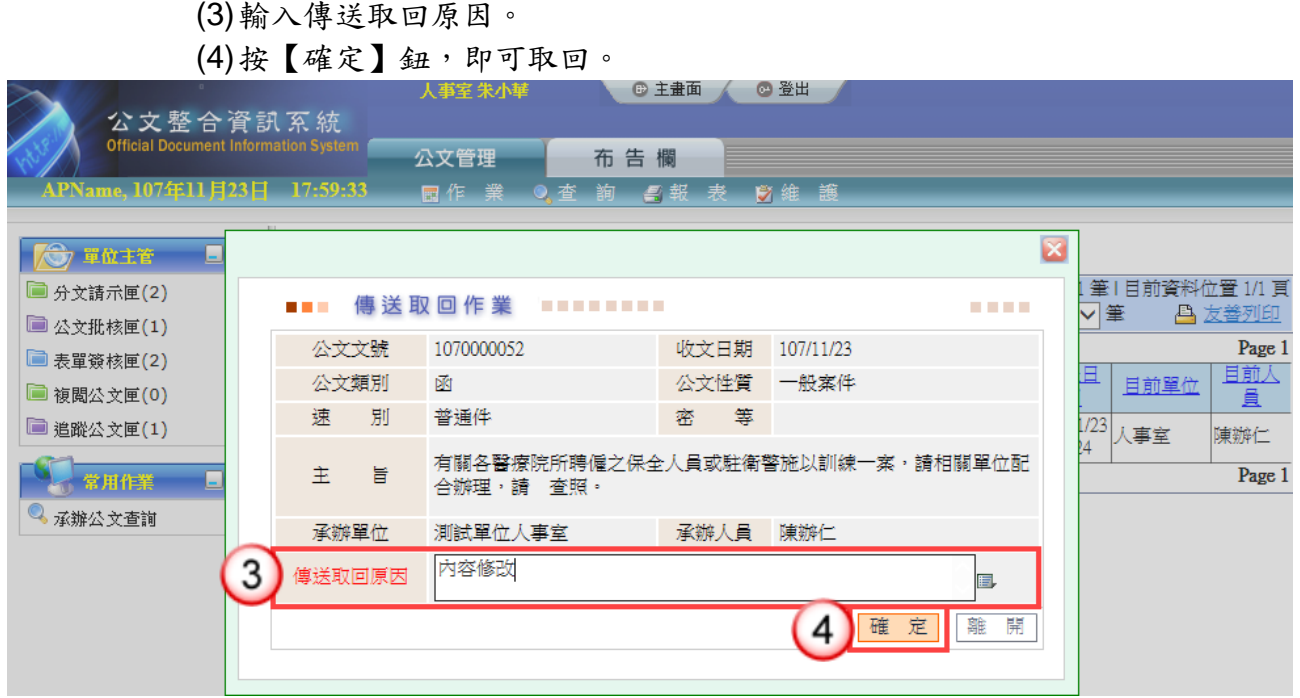

<span id="page-16-0"></span>二、表單取回作業

【功能說明】提供主管取回已簽核之公文展期、檔案檢調、延後歸檔。 取回後表單資訊於「表單簽核匣」,主管可重新簽核。

操作步驟 (1)於作業功能選單,點選【表單取回作業】。

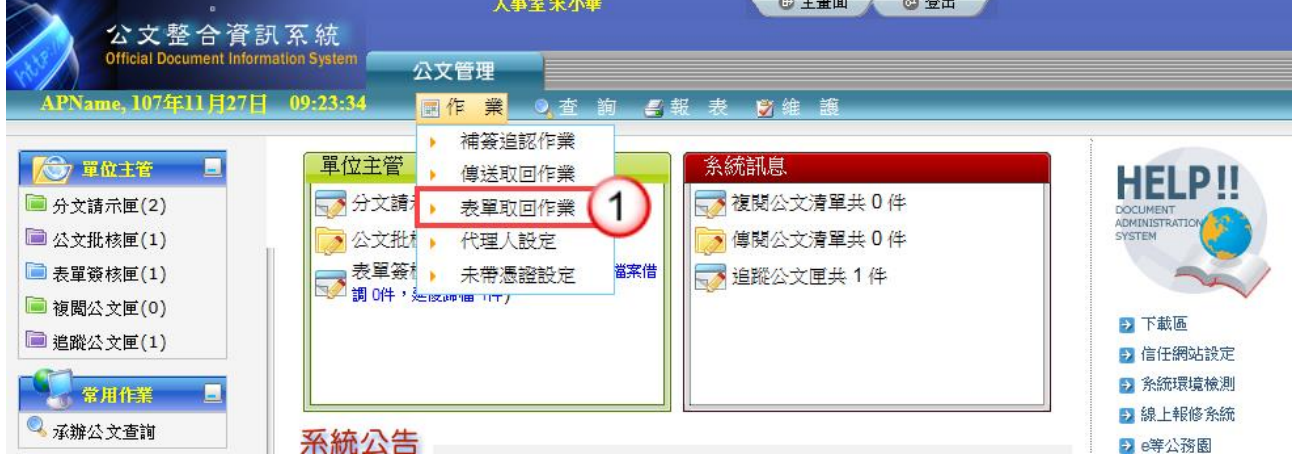

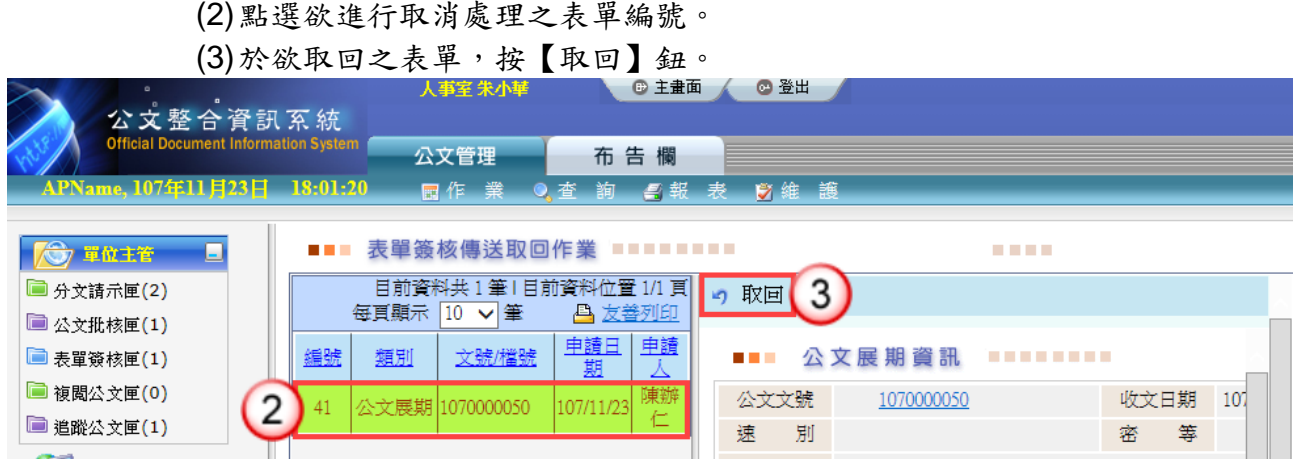

(4)系統顯示"是否確定取回該筆資料?"提示訊息,按【確定】鈕,即可取 回該筆表單資料。

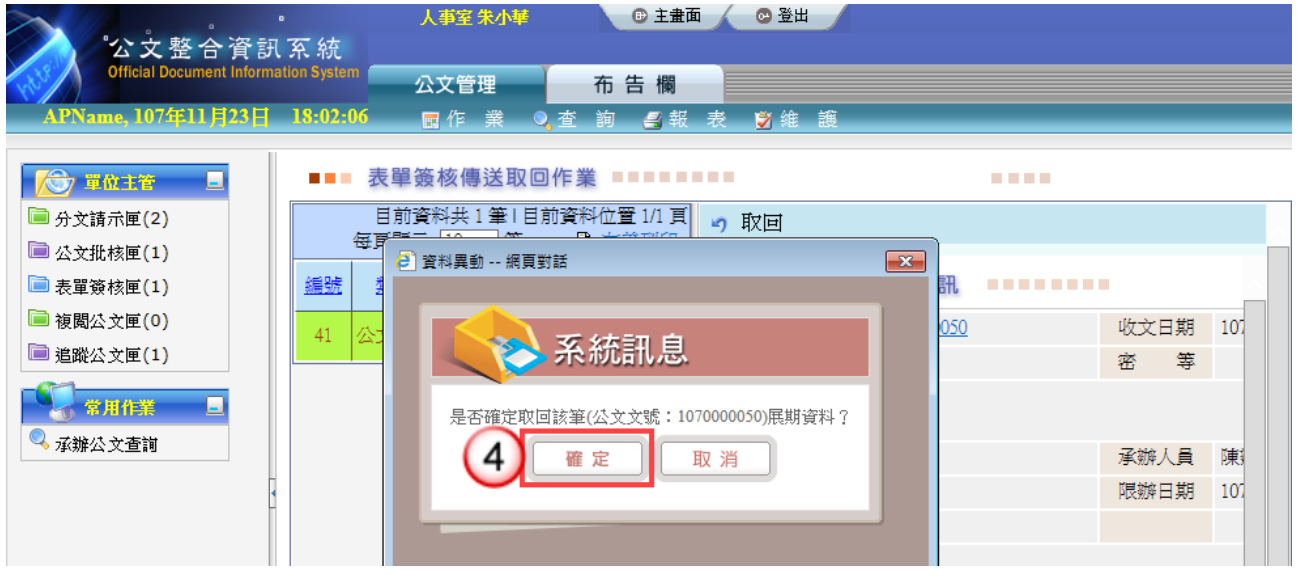

<span id="page-18-0"></span>三、未帶憑證設定

【功能說明】提供忘記攜帶自然人憑證者,可申請未帶憑證設定,以利公文傳送。

操作步驟 (1)於作業功能選單,點選【未帶憑證設定】。

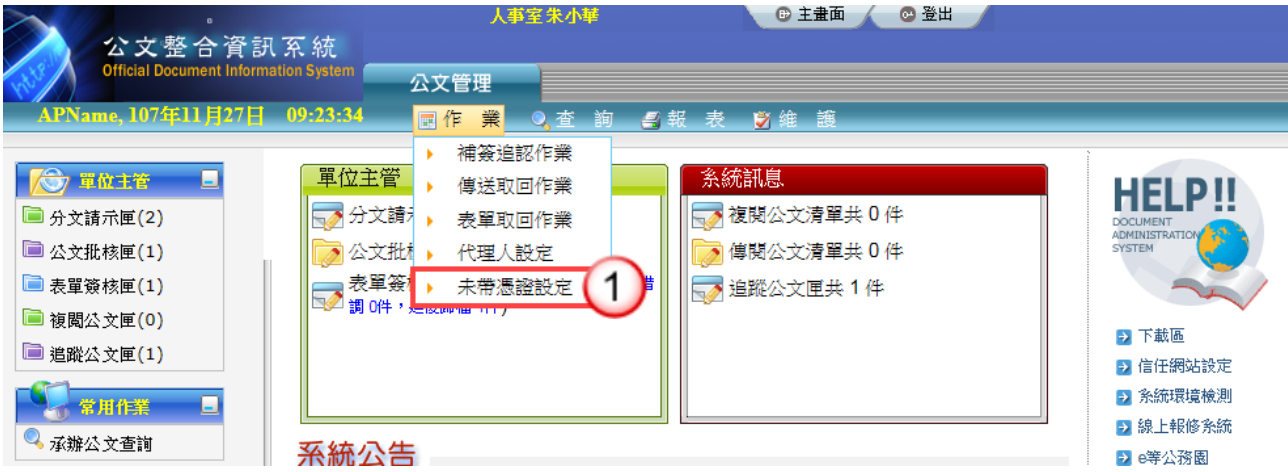

(2)按【新增】鈕。 (3)輸入未帶憑證設定資訊。 (4)按【儲存】鈕即完成設定。

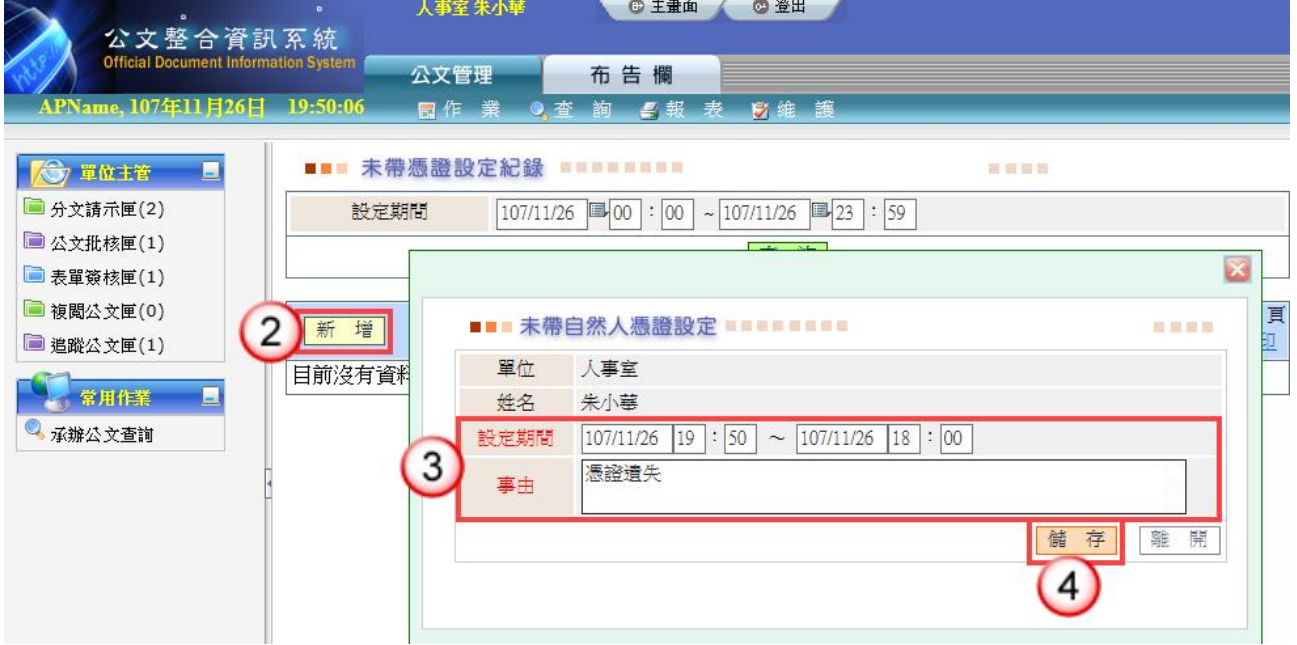

<span id="page-19-0"></span>四、補簽追認作業

## 操作步驟

(1)於作業功能選單,點選【補簽追認作業】。

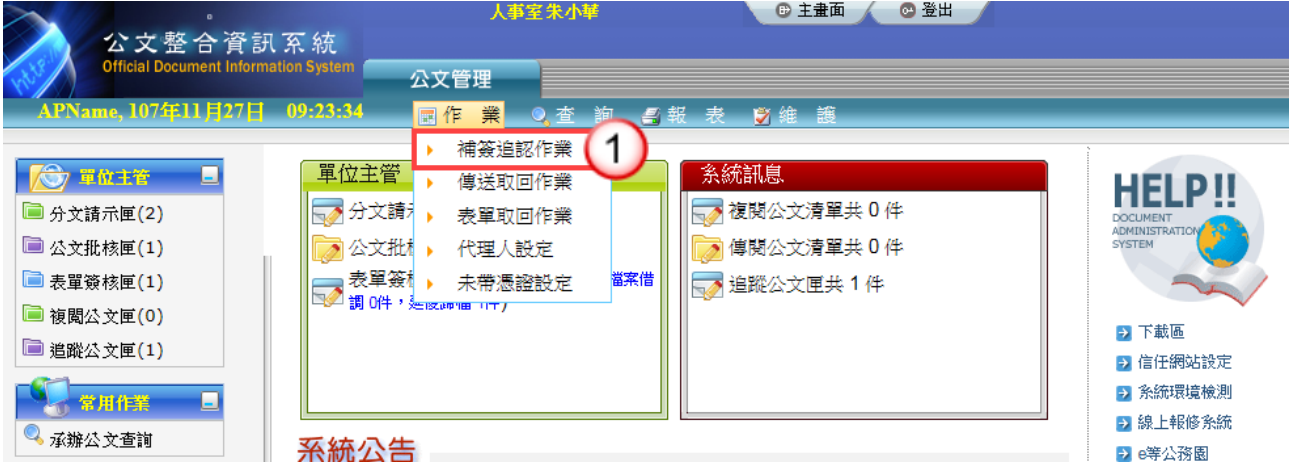

(2)輸入自然人憑證 PIN Code。 (3)按【執行】鈕,系統即進行自然人憑證補簽作業。

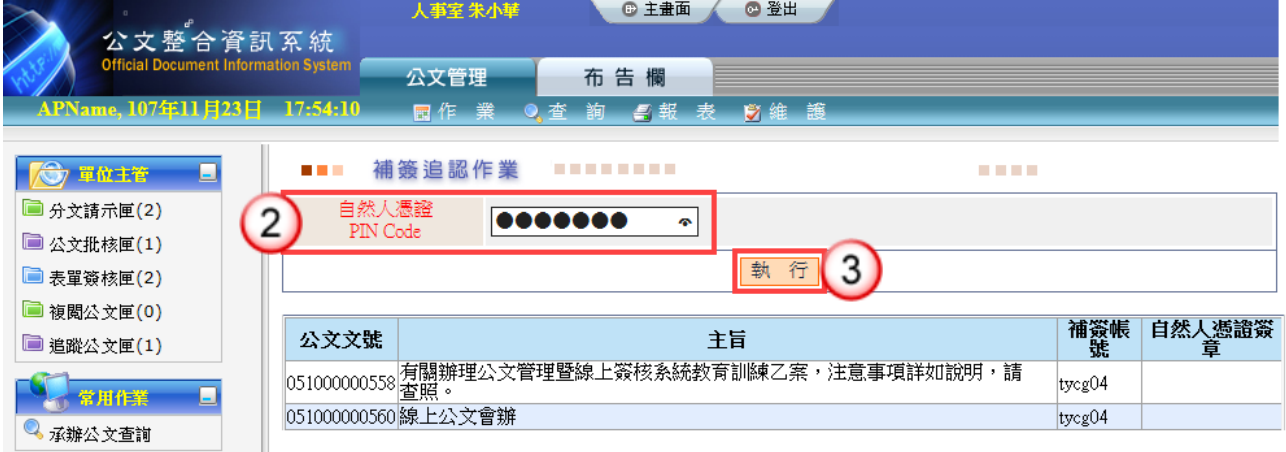

<sup>【</sup>功能說明】提供主管於申請未帶憑證期間傳送之線上簽核公文,需於公文結案前進 行憑證補簽。

<span id="page-20-0"></span>五、代理人設定

【功能說明】提供休假時職務代理人、職務代理期間與休假事由之設定,以利職務代理 人於代理期間使用個人帳號可登入系統執行代理工作。

## 操作步驟

(1)於作業功能選單,點選【代理人設定】。

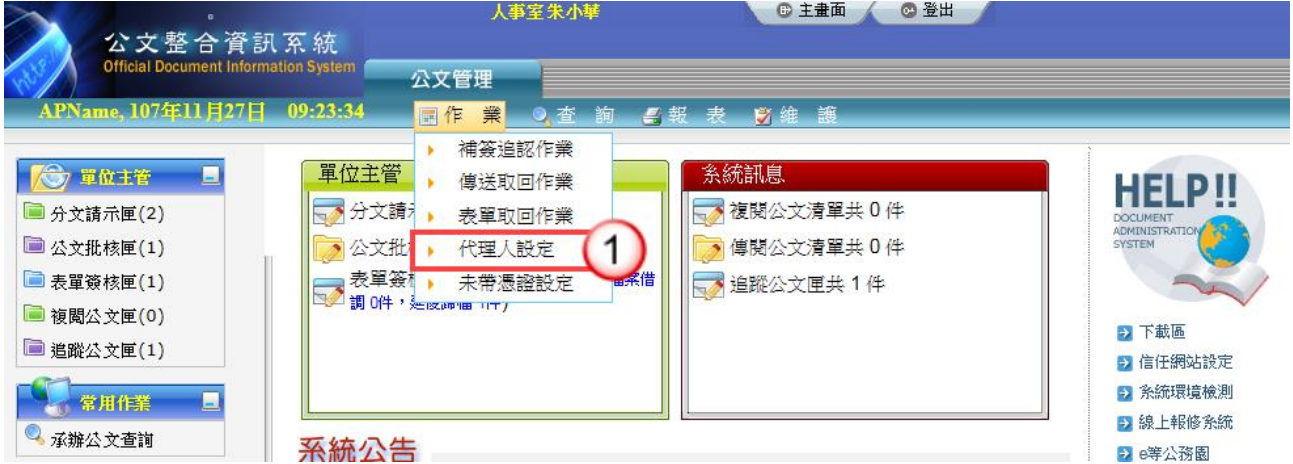

(2)選擇代理人的單位、姓名,輸入代理期間及事由。 (3)按【儲存】鈕,即可設定完成。

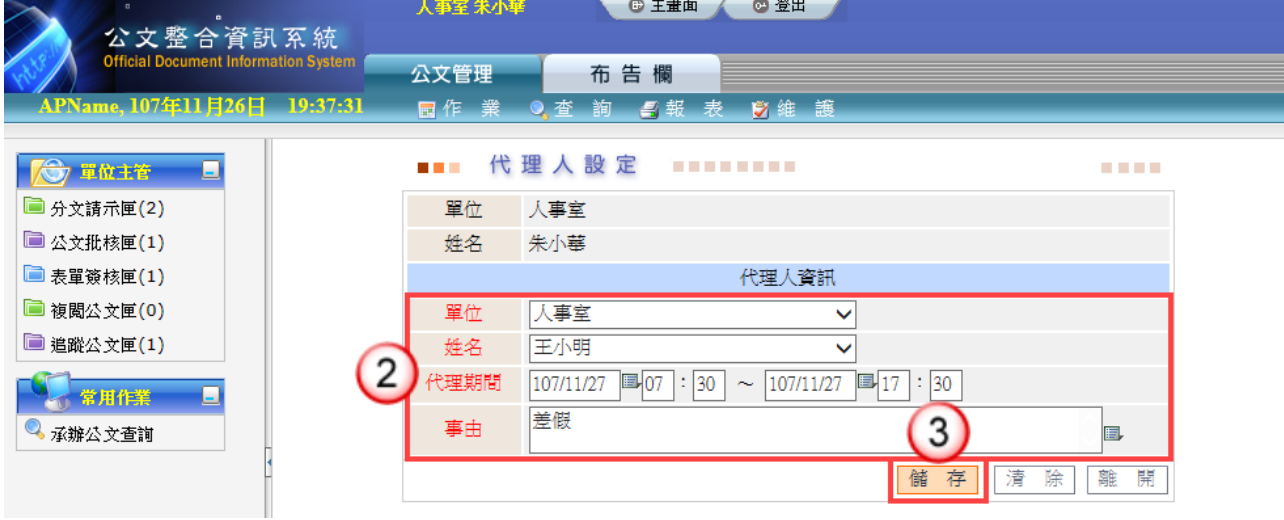